#### **DIGITALISIERUNG 09/2020**

**AWS.**

**ibw.at**

# **10 E-Learning-Tools für Schule und Unterricht – Teil 2**

 $\bigcap$ 

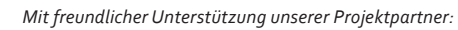

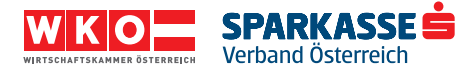

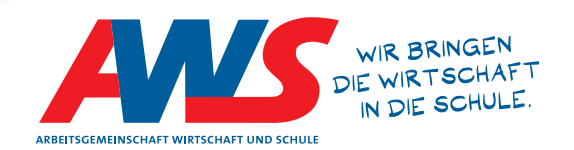

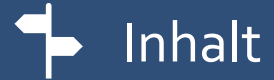

# $\mathbf{B}$  Infotext

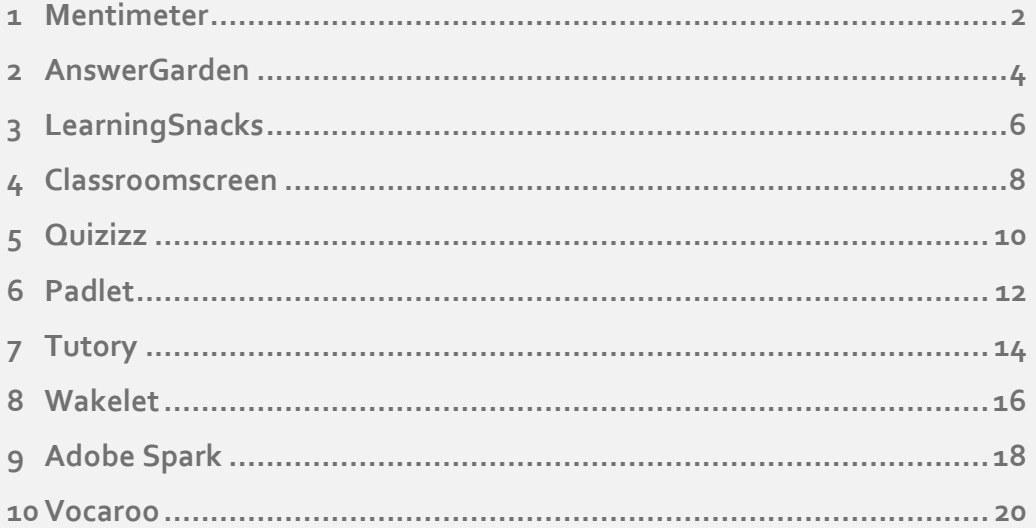

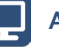

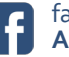

. . . . . . . . . . . Sie finden uns unter . . . . . . . . . .

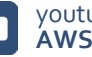

 $\sim$   $\sim$ 

. . . . . . . . .

 $\overline{2}$ 

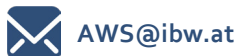

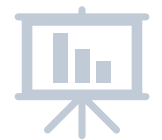

## <span id="page-2-0"></span>**1 Mentimeter**

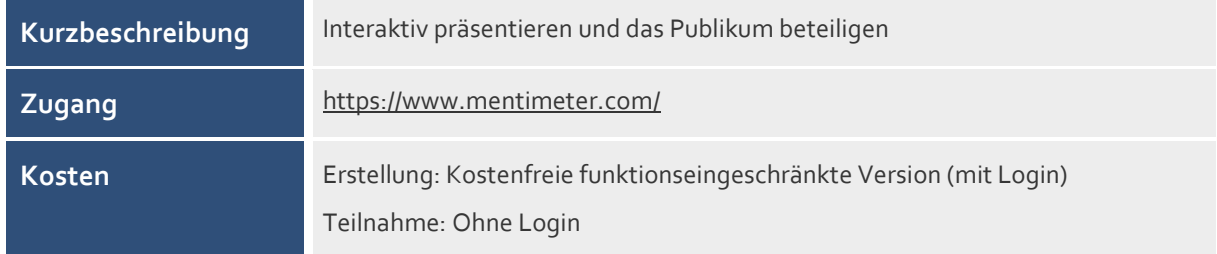

#### **Was ist Mentimeter?**

Mentimeter ist ein Live-Umfragetool. Die Präsentation der Umfrageergebnisse erfolgt in Echtzeit. Die Antworten der Lernenden bauen sich z. B. in Form eines Balken- oder Kreisdiagramms auf. Alle Lernenden können mit ihren internetfähigen Geräten teilnehmen.

#### **Wie funktioniert Mentimeter?**

- Um eine Umfrage zu erstellen, wählen Sie "Sign Up" und erstellen Sie ein Konto.
- Sie erstellen direkt auf der Website mentimeter.com eine Umfrage auf einer Folie.
- Diese Umfrage wird im Unterricht gezeigt.
- Die Lernenden rufen www.menti.com auf, geben den angegebenen Code und ihre Auswahl ein.
- Die Umfrageergebnisse können in Echtzeit präsentiert werden.

- Binden Sie Lernende aktiv in eine Präsentation ein, indem sie im Präsenzunterricht wie im Distance Learning über ein internetfähiges Gerät in Echtzeit anonym Feedback geben können.
- Testen Sie mit Abstimmungen und Umfragen, die in eine Präsentation eingebaut werden, spielerisch die Aufmerksamkeit der Lernenden.
- Neben Multiple- und Single-Choice-Fragen bietet Mentimeter andere Formate wie z. B. eine Wordcloud, die Sie zum Einstieg in ein Thema oder zur Abfrage von Vorwissen gemeinsam in Echtzeit erstellen können.
- Starten Sie Mentimeter direkt über ein Add-In einer PowerPoint-Präsentation.

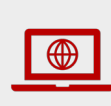

**Umfragen mit Mentimeter erstellen** (Schritt für Schritt Anleitung) [https://www.schule-bw.de/faecher-und-schularten/gesellschaftswissenschaftliche](https://www.schule-bw.de/faecher-und-schularten/gesellschaftswissenschaftliche-und-philosophische-faecher/geographie/material/geographie-interaktiv/anleitung-mentimeter-pdf)[und-philosophische-faecher/geographie/material/geographie](https://www.schule-bw.de/faecher-und-schularten/gesellschaftswissenschaftliche-und-philosophische-faecher/geographie/material/geographie-interaktiv/anleitung-mentimeter-pdf)[interaktiv/anleitung-mentimeter-pdf](https://www.schule-bw.de/faecher-und-schularten/gesellschaftswissenschaftliche-und-philosophische-faecher/geographie/material/geographie-interaktiv/anleitung-mentimeter-pdf)

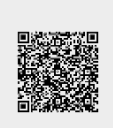

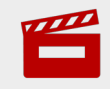

**Mentimeter Tutorial - Create your first Mentimeter presentation** <https://youtu.be/Sd0fAenuAnw>

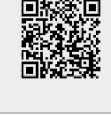

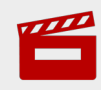

**Digitaler Fernunterricht mit Mentimeter** <https://youtu.be/dyeI7YCom3A>

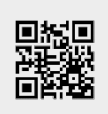

## <span id="page-4-0"></span>**2 AnswerGarden**

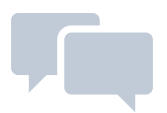

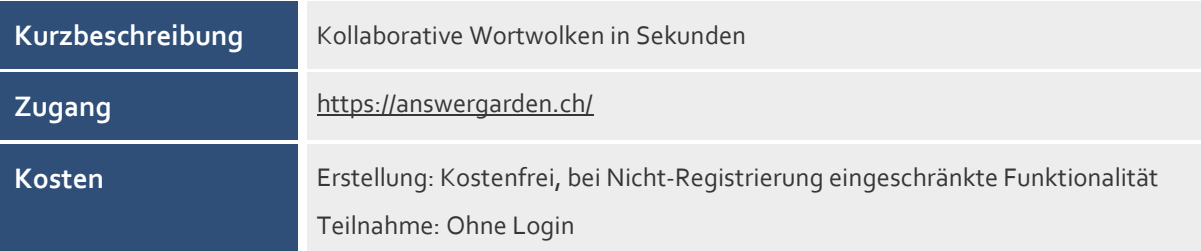

#### **Was ist AnswerGarden?**

Mit AnswerGarden können Sie sehr einfach Antworten von Lernenden online und in Echtzeit einholen. Die vom Publikum eingegebenen Wörter werden aufgrund der genannten Häufigkeit gewichtet in einer Wortwolke dargestellt. Das fertige Produkt kann z. B. als Bild gespeichert werden.

#### **Wie funktioniert AnswerGarden?**

- Sie erstellen nach Öffnen von answergarden.ch und Klick auf "Create AnswerGarden" eine neue Umfrage.
- Sie wählen eine Anzeigeart:
	- Brainstorming: unbeschränkte Anzahl an Antworten und Mehrfachnennung möglich
	- Classroom: unbeschränkte Anzahl an Antworten, aber jede Antwort kann nur einmal eingereicht werden
	- Moderator: eingereichte Antworten müssen vom Moderator genehmigt werden, damit sie im AnswerGarden erscheinen
	- Locked: keine neuen Antworten mehr möglich
- Nach den restlichen optionalen Einstellungen und mit Klick auf "Create" ist der AnswerGarden erstellt.
- Sie können diese Umfrage über "share" z. B. über Link oder Einbettungscode teilen und so den Lernenden zur Verfügung stellen.

- Fragen Sie das Vorwissen von Lernenden zu einem bestimmten Thema auf interaktive Weise ab.
- Lernende tragen ihre ersten Ideen zu einem Projekt zusammen. Sie können so deren Schwerpunkte erkennen.
- Überprüfen Sie nach einem Input im Unterricht das Verständnis der Lernenden.
- Führen Sie kleine Umfragen im Unterricht und im Distance Learning durch.
- Durch Texte bei Lernenden hervorgerufene Assoziationen vermitteln Ihnen ein aufschlussreiches Bild über deren Textverständnis

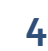

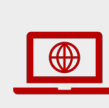

Tag 2: So können sich Leute mit "AnswerGarden" live und inter**aktiv beteiligen** [https://johannadaher.com/2019/12/02/tag-2-so-konnen-sich-leute-mit](https://johannadaher.com/2019/12/02/tag-2-so-konnen-sich-leute-mit-answergarden-live-und-interaktiv-beteiligen/)[answergarden-live-und-interaktiv-beteiligen/](https://johannadaher.com/2019/12/02/tag-2-so-konnen-sich-leute-mit-answergarden-live-und-interaktiv-beteiligen/)

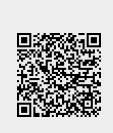

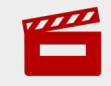

**Mini-Tutorial "answergarden" - wie funktioniert answergarden?** <https://youtu.be/XOc45qW4U4I>

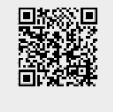

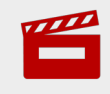

**Answergarden im Unterricht** <https://youtu.be/mVxmNSEld4w>

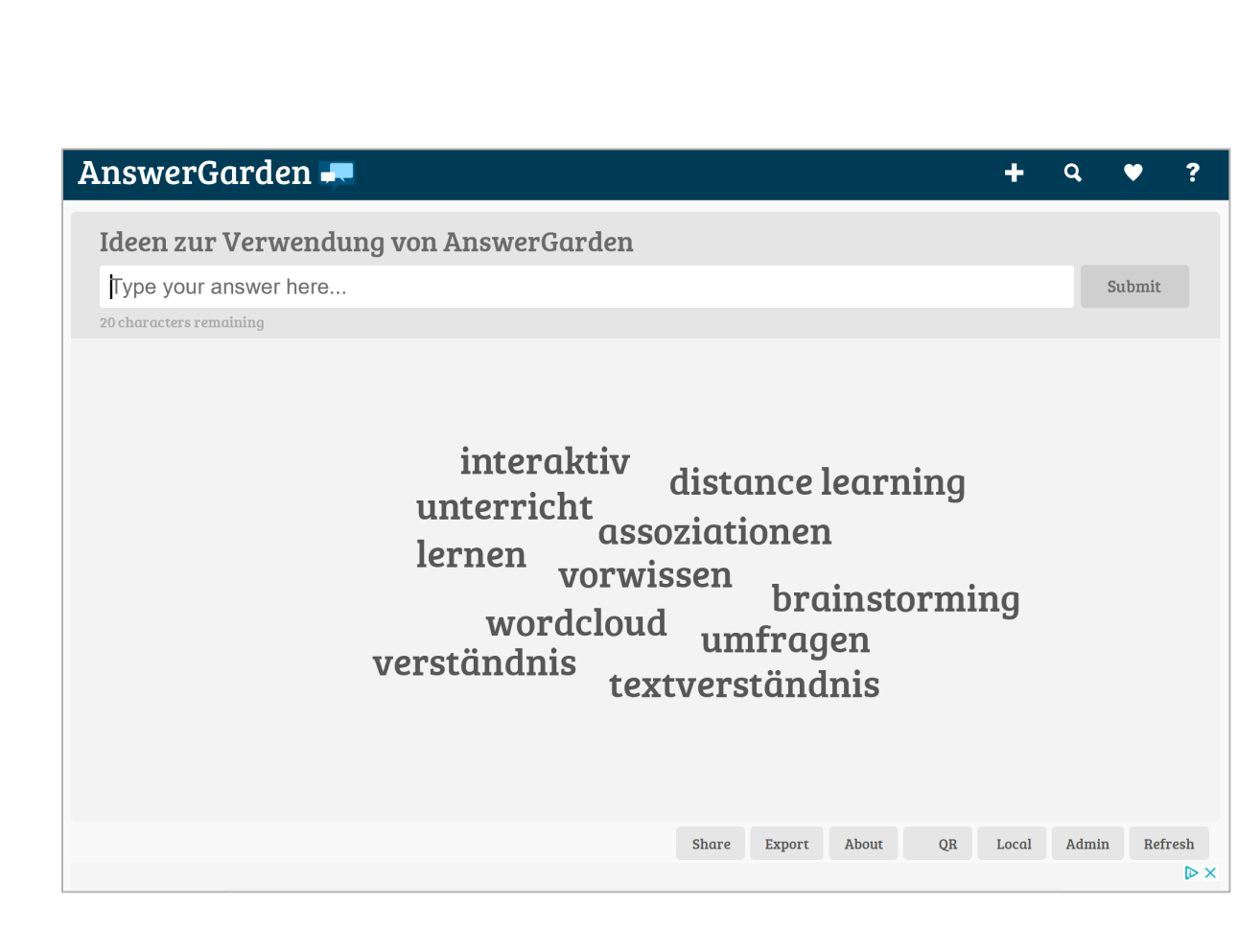

## <span id="page-6-0"></span>**3 LearningSnacks**

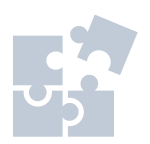

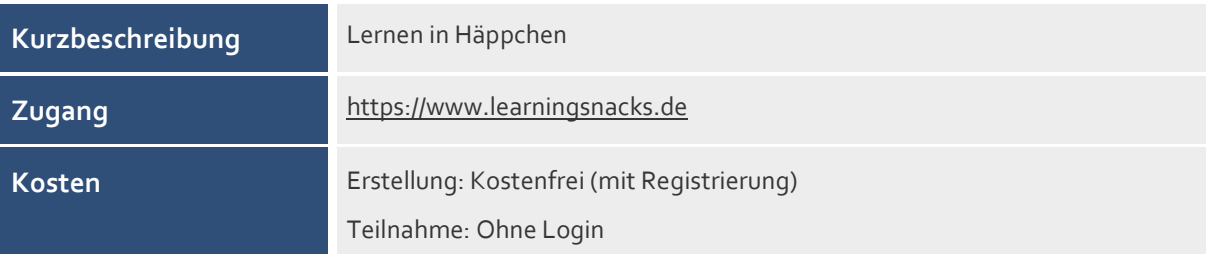

#### **Was sind LearningSnacks?**

LearningSnacks sind interaktive, textbasierte Dialogsysteme. Die Lernenden werden durch ein Frage-Antwort-Spiel gesteuert. Dabei erinnert das Layout dieser App an einen Chat.

#### **Wie funktioniert LearningSnacks?**

- Sie können bereits vorhandene LearningSnacks verwenden: filtern Sie nach Kategorien, Stichwörtern, Meistgesehenen etc.
- Wollen Sie selbst einen LearningSnack erstellen, gelangen Sie über Klick auf "Login" zur Registrierung (https://www.learningsnacks.de/login/#/register).
- Mit Klick auf den "Plus" Button legen Sie einen neuen LearningSnack an.
- Benennen Sie Ihren Snack und fügen Sie ein Anzeigebild hinzu.
- Wählen Sie in den Einstellungen (Zahnrad) die Kategorie, unter der Ihr LearningSnack angezeigt werden soll sowie Sprache, Sichtbarkeit etc.
- Fügen Sie Textelemente, Bilder, Fragen (Bildauswahl, Multiple-Choice, Umfragen) und Antworten hinzu.
- Über die "Teilen" Funktion erhalten Sie den QR-Code und URL des Snacks sowie einen Einbettungscode.

- Nutzen Sie LearningSnacks als spielerische Aktivierung zur Festigung von bereits Gelerntem.
- Steigen Sie mit einem LearningSnack in ein neues Thema ein und wecken Sie Interesse.
- Lassen Sie die Lernenden selbst LearningSnacks erstellen (z. B. über die Funktion "Klassenraum").
- LearningSnacks sind digital mit URL sowie QR Code abrufbar und eignen sich damit auch für die Anwendung mit Smartphones.

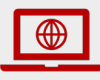

**Wie erstellt man Learning Snacks?** <https://www.learningsnacks.de/share/36624/>

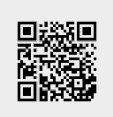

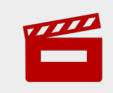

**Lern-Snack erstellen über learningsnacks.de** [https://youtu.be/2DOxSiOS7IA](https://www.youtube.com/watch?v=2DOxSiOS7IA)

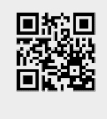

 $\overline{\bigoplus}$ 

**Learning Snacks Häppchenweise Wissensvermittlung im Chatformat** <https://lehrerweb.wien/praxis/software-apps/learning-snacks/>

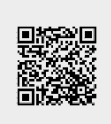

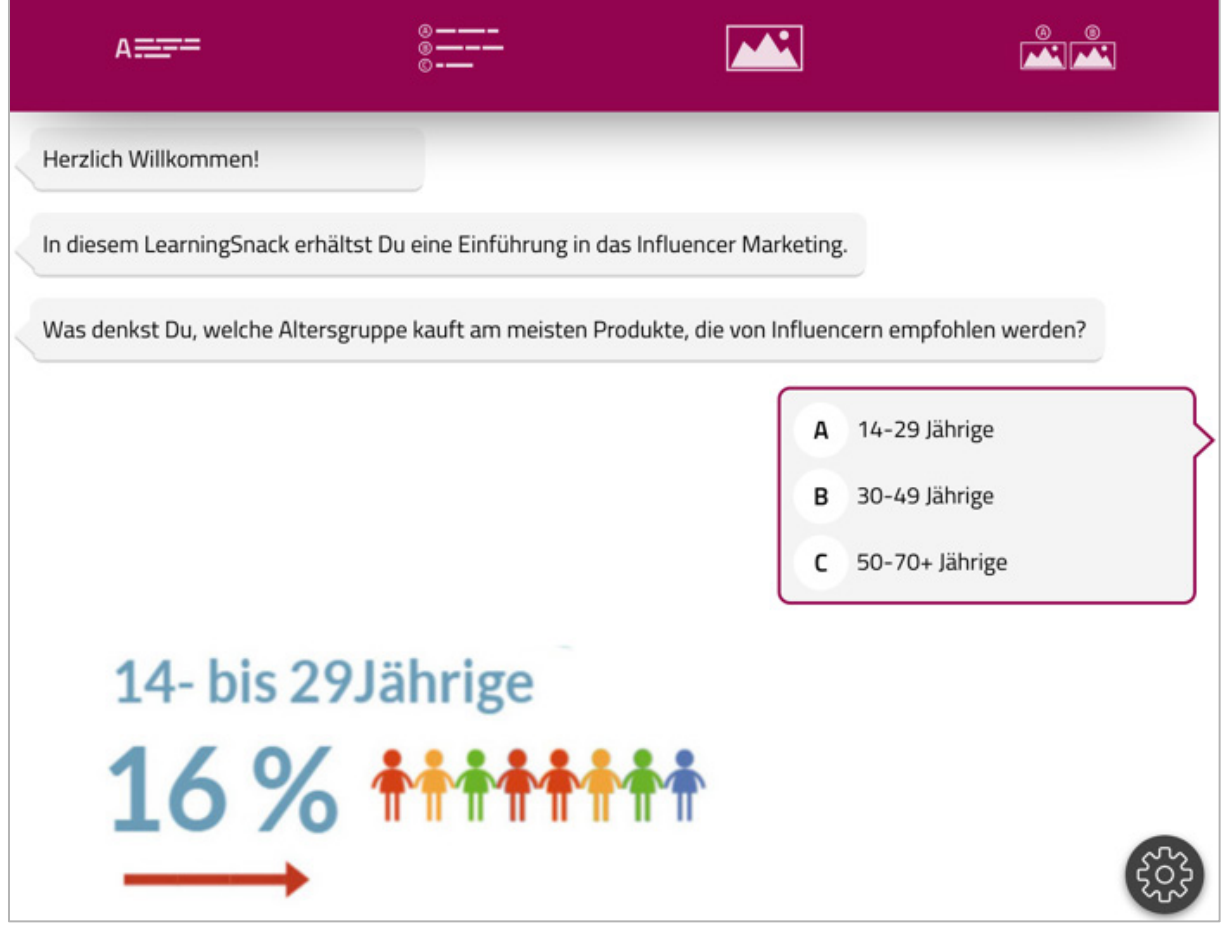

## Infotext

## <span id="page-8-0"></span>**4 Classroomscreen**

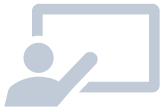

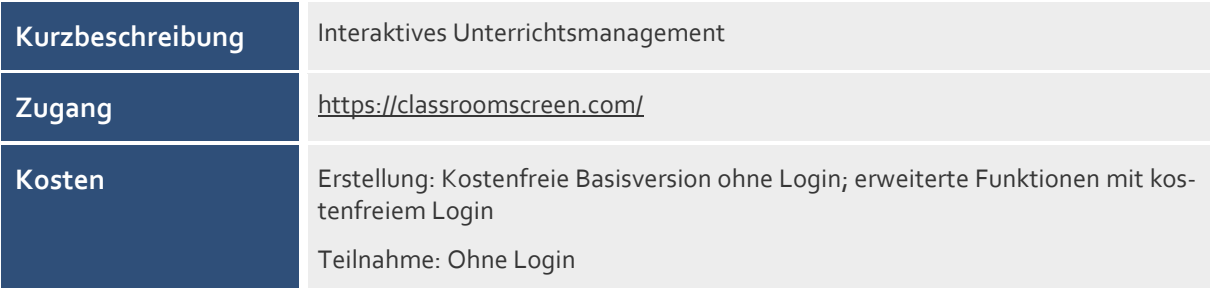

#### **Was sind Classroomscreen?**

Classroomscreen wird im Browser gestartet und bietet eine interaktive Oberfläche mit Widgets (Elementen, die per Mausklick angesteuert werden können), die nach Bedarf aktiviert und positioniert werden können, um den Unterricht zu strukturieren.

#### **Wie funktioniert Classroomsreen?**

- Über classroomscreen.com mit Klick auf "Launch the new Classroomscreen" wird der Classroomscreen aufgerufen.
- Mit Klick auf das Zahnrad rechts oben können Sie die Sprache einstellen, Ihren Screen benennen und beschreiben sowie weitere Einstellungen vornehmen.
- Nutzen Sie verschiedene Uhr-Elemente, Arbeitssymbole, Lautstärkemesser, Zufallsgeneratoren und Würfel, Text- und Zeichnungswerkzeuge, einem QR-Code-Generator sowie einen personalisierten Hintergrund. Platzieren Sie die Elemente wo und wie Sie wollen. Mit Klick auf das Zahnrad am Widget rechts oben können Sie die Farbe verändern, mit Ziehen am Pfeil rechts unten am Widget der Größe.
- Im Menü links können Sie neue Screens erstellen (New Screen), Umfragen durchführen (Poll) sowie Gruppen erstellen (New Group Maker, bis zu 50 Teilnehmende). Hier können Sie auch zwischen den verschiedenen Screens der Sitzung wechseln. Mit der kostenfreien Version ist es nicht möglich, Screens zu speichern.

- Der Classroomscreen kann am Laptop, PC oder Tablet bedient und über einen Beamer projiziert werden.
- Der Classroomscreen eignet sich besonders für den Unterricht mit interaktiven Whiteboards.
- Strukturieren Sie verschiedene Unterrichtsphasen wie Ruhezeit, Arbeit zu zweit oder Gruppenarbeit und nutzen Sie dafür leicht verständliche und ansprechende visuelle Tools.
- Nutzen Sie Classroomscreen auch im Distance Learning, indem Sie Ihren Bildschirm für die Lernenden über Ihr Videokonferenztool freigeben.

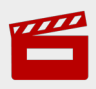

**This is Classroomscreen - introduction 2018** <https://youtu.be/1ltpwiQyEc4>

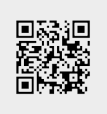

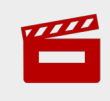

**How to manage your online class when sharing your screen with CLASSROOM SCREEN!** [https://youtu.be/MaYGmbyEi\\_A](https://youtu.be/MaYGmbyEi_A)

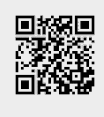

回波回

蹤

 $\boldsymbol{\mu}$ 

**Classroomscreen.com in 90 Sekunden - digitale Tafel mit kleinen Helfern** <https://youtu.be/SPtPz6RgiZQ>

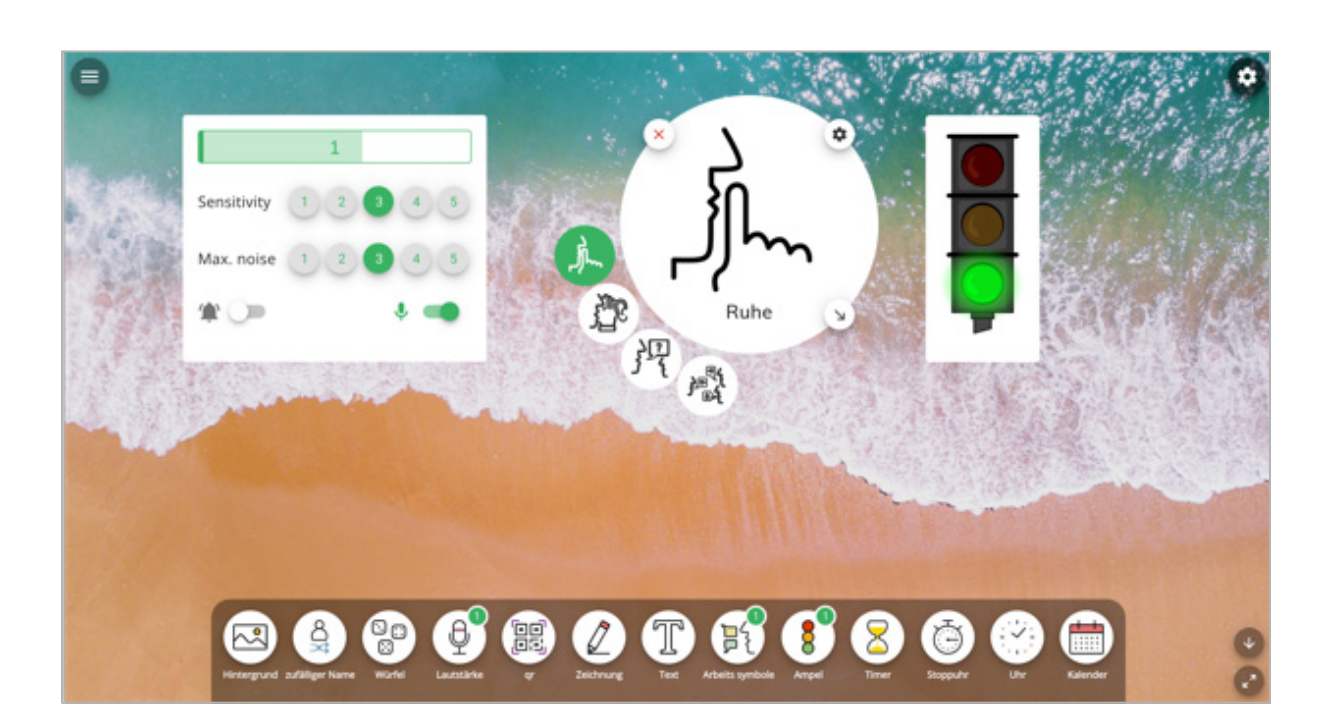

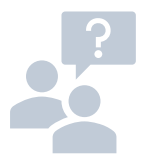

## <span id="page-10-0"></span>**5 Quizizz**

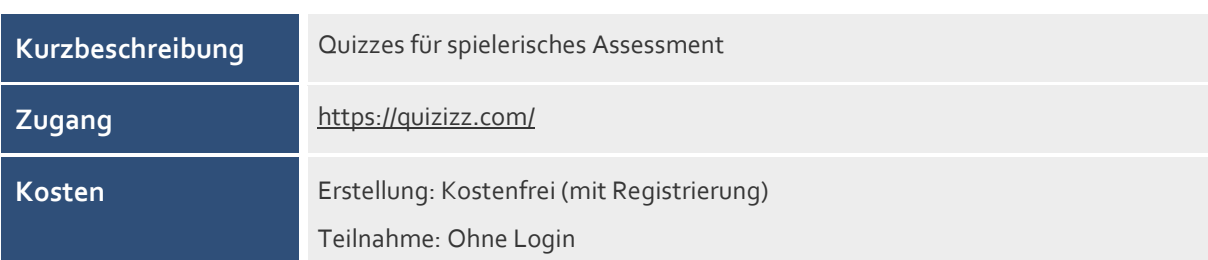

#### **Was ist Quizizz?**

Mit Quizizz können Quizzes erstellt werden, die Lernende auf ihren eigenen Geräten durchlaufen, live und gemeinsam oder auch asynchron. Sie können dabei das Antwortverhalten der Lernenden überprüfen und auch speichern.

#### **Wie funktioniert Quizizz?**

- Erstellen Sie auf https://quizizz.com/ über "Get Started" einen Account.
- Sie können aus einer großen Auswahl bereits bestehender Quizzes wählen oder selbst eines erstellen. Dazu klicken Sie links auf "Create a new quiz", wählen einen Namen und eine Fächerzugehörigkeit. Fragen können Sie aus der "Quizizz Library" importieren oder selbst verfassen. Sie haben die Auswahl: Multiple-Choice, Checkbox, Lückentext, Umfrage und offenen Fragen. Fügen Sie auch ein Bild hinzu, wählen Sie eine Sprache, eine Schulstufe sowie die Sichtbarkeit.
- Bei Multiple-Choice- und Checkbox-Fragen können Sie bis zu fünf Antwortoptionen hinzufügen sowie Formeln, Bilder und Audio in Ihre Frage einbauen. Sie können zwischen fünf Sekunden und 15 Minuten für die Bearbeitung der Frage einstellen. Klicken Sie auf "Save", um die Frage zu speichern.
- Bei Lückentext-Fragen geben Sie die Antwort sowie bis zu vier möglichen Alternativen ein.
- Umfragen und offenen Fragen werden nicht bewertet, sondern im Report als "Correct" gelistet. Sie können bis zu fünf Antwortmöglichkeiten sowie Mehrfachauswahl erlauben.
- Nach Erstellung klicken Sie rechts oben auf "Done". Sie können zwischen drei Spielarten wählen, zwei im Multiplayer- und einer im Solo Practice-Modus.
- Sie können außerdem das Quiz nach Ihren Bedürfnissen konfigurieren: Scores im Team, Antworteinsicht der Lernenden, Timer, Leaderboard, Memes und vieles mehr. Klicken Sie dann auf "Continue", um den Code zu generieren, den die Lernenden über https://quizizz.com/join (joinmyquiz.com) auf ihrem eigenen Gerät eingeben.
- Für durchgeführte Quizzes sehen sie links bei "Reports" das Antwortverhalten der Lernenden.

#### **Für die Praxis**

- Nutzen Sie Quizizz im Distance Learning, da Lernende über Ihre eigenen Geräte Internetzugriff vorausgesetzt – teilnehmen können.
- Starten Sie ein Live-Spiel ("Play Live"), um gemeinsam zu spielen (alle auf ihren eigenen Geräten) und anschließend gleich gemeinsam die Resultate zu besprechen.
- Geben Sie ein Quiz als Hausaufgabe: Setzen Sie eine Deadline, bis zu der Lernende ein Quiz gespielt haben sollen ("Assign HW").
- Ermöglichen Sie den Übungsmodus ("Practice"), damit Lernende ein Quiz so oft sie möchten lösen können. (Hier erhalten Sie keine Reports über das Antwortverhalten der Lernenden.)

#### **Tipps/Anleitungen**

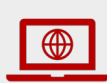

#### **Interaktive Quizzes mit QUIZIZZ**

[https://wien4matik.schule.wien.at/fileadmin/s/900002/system/user\\_upload/Hand](https://wien4matik.schule.wien.at/fileadmin/s/900002/system/user_upload/Handout_QUIZIZZ.pdf)[out\\_QUIZIZZ.pdf](https://wien4matik.schule.wien.at/fileadmin/s/900002/system/user_upload/Handout_QUIZIZZ.pdf)

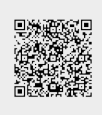

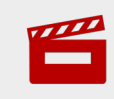

#### **Quizizz Tutorial for Teachers** <https://youtu.be/oDO3j2PjS7s>

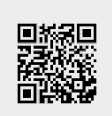

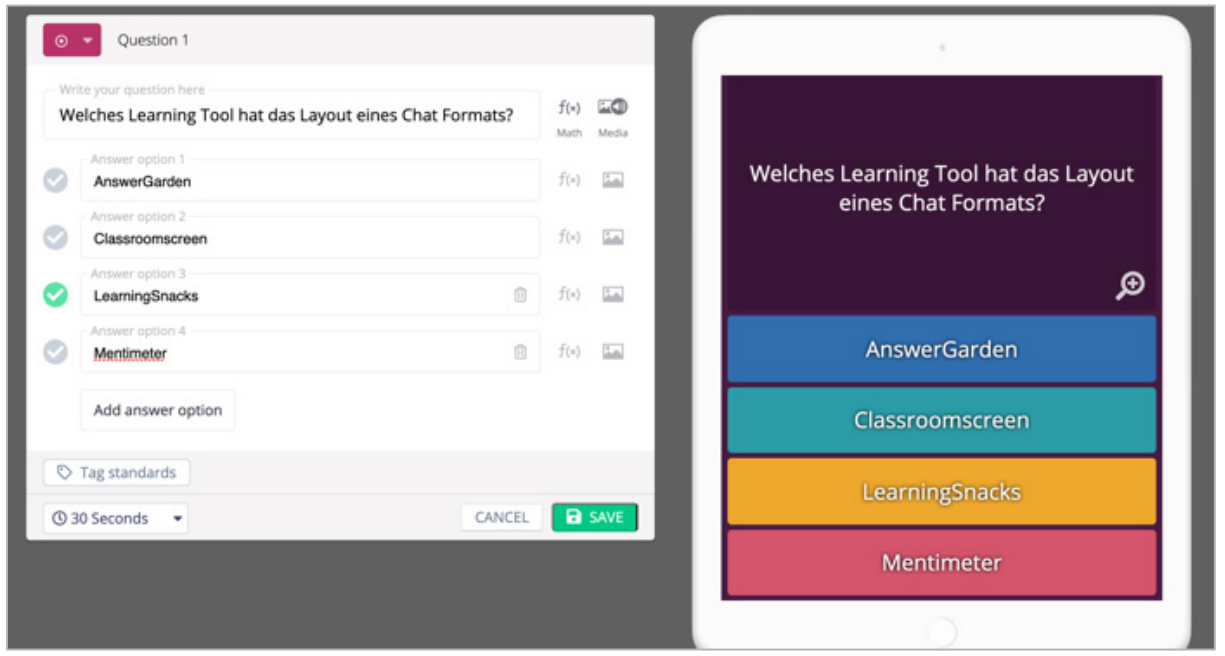

## <span id="page-12-0"></span>**6 Padlet**

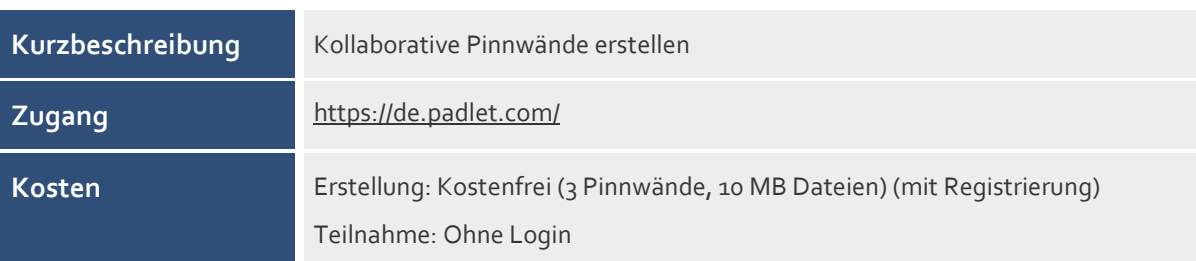

#### **Was ist Padlet?**

Mit Padlet können digitale Pinnwände erstellt werden, an denen alle, die Zugriff über eine generierte URL erhalten, kollaborativ mitarbeiten können.

#### **Wie funktioniert Padlet?**

- Erstellen Sie auf https://de.padlet.com/ über "Registrieren" einen Account.
- Klicken Sie links oben auf "ein Padlet erstellen" und wählen Sie eine Vorlage für Ihre Pinnwand aus (Wand, Leinwand, Liste, Storyboard, Regal, Unterhaltung, Karte, Timeline).
- Über das Zahnradsymbol rechts oben gelangen Sie in die Einstellungen, wo Sie Titel und Beschreibung einfügen sowie Hintergrund und Schriftart bestimmen. Sie können hier auch Kommentare und Reaktionen erlauben.
- Über "Teilen" rechts oben können Sie die Pinnwand auf verschiedene Arten teilen oder exportieren. Hier fügen Sie auch weitere Mitglieder hinzu, die die Pinnwand bearbeiten können ("Mitglieder hinzufügen"). Außerdem finden sich hier die Datenschutz-Einstellungen: Klicken Sie auf "Datenschutz ändern", um Zugang und Sichtbarkeit einzustellen sowie die Besucherberechtigungen festzulegen. So entscheiden Sie, ob die Lernenden, denen Sie das Padlet z. B. per Link zur Verfügung stellen, die Pinnwand nur lesen oder ob sie einzelne Posts auch kommentieren oder neue erstellen können.
- Beispiel Vorlage Regal: Fügen Sie Spalten hinzu und legen Sie dann Beiträge in den Spalten an. Sie können Dateien von Ihrem Computer hochladen, Links hinzufügen, Fotos, Videos oder Audio aufnehmen, etwas zeichnen, einen Ort hinzufügen oder mit anderen Padlets verknüpfen.

- Nutzen Sie Padlet im Projektunterricht, um gemeinsam Ideen zu sammeln, Gruppenarbeiten zu strukturieren, Glossars zu erstellen etc.
- Stellen Sie Unterrichtsmaterial über Padlet digital zur Verfügung.
- Arbeiten Sie im Distance Learning gemeinsam an einer Pinnwand und geben Sie Ihren Bildschirm für die Lernenden über Ihr Videokonferenztool frei.

 Da in der kostenfreien Version nur eine begrenzte Anzahl Pinnwände erstellt werden kann, können Sie die Inhalte Ihrer fertigen Pinnwand exportieren, um die Pinnwand danach zu löschen und eine neue anlegen zu können.

#### **Tipps/Anleitungen**

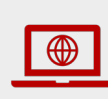

#### **Interaktive Pinnwände mit Padlet erstellen**

[http://www.schule-bw.de/faecher-und-schularten/gesellschaftswissenschaftliche](http://www.schule-bw.de/faecher-und-schularten/gesellschaftswissenschaftliche-und-philosophische-faecher/geographie/material/geographie-interaktiv/anleitung-padlet-odt)[und-philosophische-faecher/geographie/material/geographie](http://www.schule-bw.de/faecher-und-schularten/gesellschaftswissenschaftliche-und-philosophische-faecher/geographie/material/geographie-interaktiv/anleitung-padlet-odt)[interaktiv/anleitung-padlet-odt](http://www.schule-bw.de/faecher-und-schularten/gesellschaftswissenschaftliche-und-philosophische-faecher/geographie/material/geographie-interaktiv/anleitung-padlet-odt)

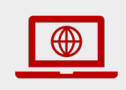

**Digitales Klassenzimmer** (Padlet für Einsteiger) <https://digitales-klassenzimmer.org/padlet-fuer-einsteiger/>

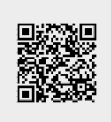

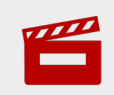

**Grundlagen zu Padlet (digitale Pinnwand)**  <https://youtu.be/yIuI2j-6Aqc>

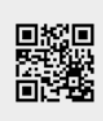

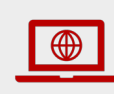

## **Padlet: Die digitale Pinnwand für den Unterricht**

[https://deutsches-schulportal.de/unterricht/app-tipp-padlet-die-digitale](https://deutsches-schulportal.de/unterricht/app-tipp-padlet-die-digitale-pinnwand-fuer-den-unterricht/)[pinnwand-fuer-den-unterricht/](https://deutsches-schulportal.de/unterricht/app-tipp-padlet-die-digitale-pinnwand-fuer-den-unterricht/)

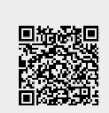

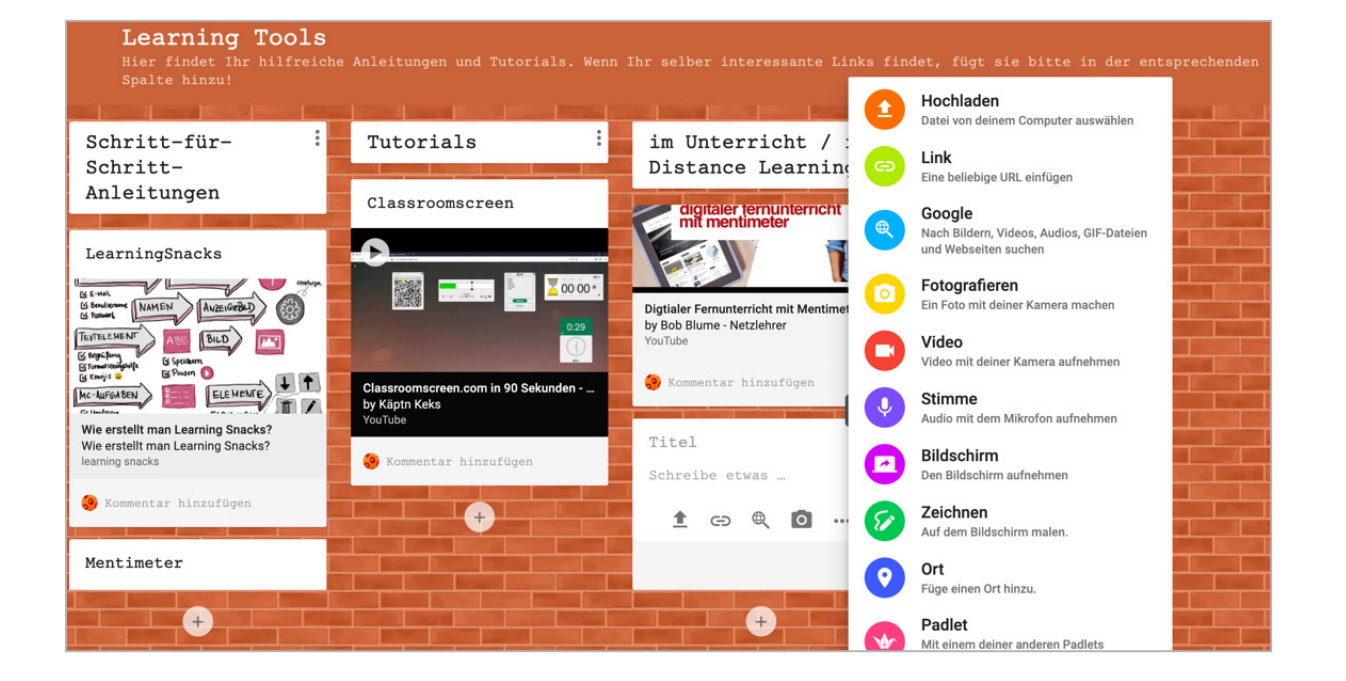

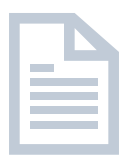

## <span id="page-14-0"></span>**7 Tutory**

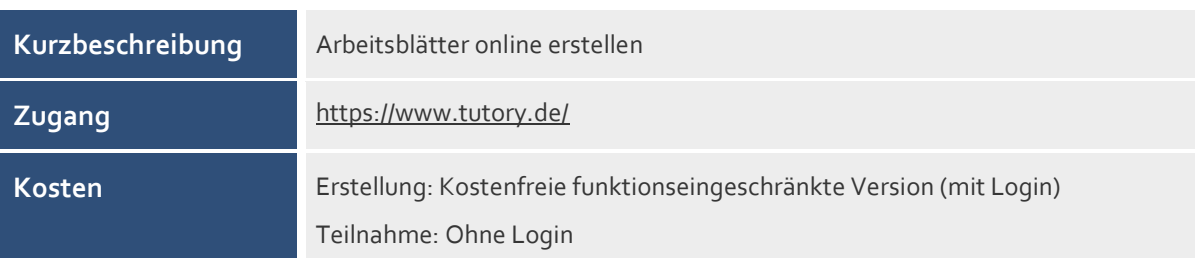

#### **Was ist Tutory?**

Mit Tutory können Arbeitsblätter mit vorgefertigten Bausteinen einfach erstellt und gestaltet werden.

#### **Wie funktioniert Tutory?**

- Erstellen Sie über https://www.tutory.de/ einen Account.
- Sie können Tutory nach veröffentlichten Arbeitsblättern durchsuchen, die Sie selbst nutzen und adaptieren können.
- Erstellen Sie ein neues Arbeitsblatt, geben Sie ihm einen Titel und wählen Sie die entsprechenden Fächer und Klassenstufen. Titel sowie Fächer erscheinen in der Kopf- und Fußzeile des Arbeitsblattes – sowie auch das Erstellungsdatum, ein Feld für die Namensangabe und eine Seitenzahlnummerierung.
- Über den Editor links können Sie Bausteine (über das grüne Plus-Symbol) hinzufügen (über das blaue Lupen-Symbol finden Sie vorgefertigte Inhalte zu den entsprechenden Bausteinen). Die Bausteine verfügen bereits über einen Testinhalt, den Sie in Seitenleiste rechts bearbeiten können (manche Bausteine lassen sich auch direkt im Arbeitsblatt bearbeiten). Bausteine können Sie auch duplizieren. Im Navigator rechts sehen Sie alle Bausteine des Arbeitsblattes.
- Folgende Bausteine stehen in der kostenfreien Version zur Verfügung: Überschrift, Aufgabenstellung, Informationstext, Lückentext, Hinweis, Begriffsdefinition, Bild (Auswahl aus frei zugänglichen Dateien), Tabelle, QR-Code, Linien und Kästchen, Multiple Choice, Sortierungsaufgabe, YouTube-Video, Ausspruch, Textquelle, Post-it, Textkarte, Linien mit Schrift, Rechenaufgabe, ABC Notation, Formeln, Funktion, Wertetabelle, Mathe-Textaufgabe, Quellcode, Gesamtpunktzahl, Unterschrift, Benotung, Horizontale Linie.
- Mittels Drag-and-Drop können Sie die verschiedenen Bausteine verschieben und auch ihre Größe anpassen. Dabei hilft ein Raster, der die Platzierung erleichtert. Bei nummerierten Bausteinen passt sich die Nummerierung beim Verschieben automatisch an.
- Die fertigen Arbeitsblätter können Sie über "Als PDF herunterladen" als PDF sichern. Sie können Ihre Arbeitsblätter auch als OER (Open Educational Resources) zur Verfügung stellen. In der kostenfreien Version sind nur 6 Arbeitsblätter privat speicherbar, der Rest muss veröffentlicht werden.
- Tutory erledigt Lizenzierung von im Arbeitsblatt verwendeten Ressourcen zentral über einen Link in der Fußzeile des Arbeitsblatts, wo die Lizenzen aller verwendeten Ressourcen aufgeführt werden.

10 E-Learning-Tools für Schule und Unterricht **| 14**

#### **Für die Praxis**

- Differenzieren Sie über Tutory Arbeitsblätter in verschiedene Schwierigkeitsstufen, um individuelle Lernverläufe zu unterstützen.
- Nutzen Sie in der Bearbeitung des Arbeitsblattes die Funktion "Hinweis zum Einsatz im Unterricht". Hier können Sie Gedankenstützen für die Verwendung des Arbeitsblattes notieren – für die eigene Nutzung, aber auch für Lehrpersonen, die Ihr Arbeitsblatt verwenden, falls Sie es als OER veröffentlichen.
- Wollen Sie auf weiterführendes digitales Material verweisen, nutzen Sie den QR-Code.

#### **Tipps/Anleitungen**

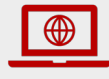

**Tutory** (Schritt für Schritt Anleitung) [https://emf2017blog.wordpress.com/2017/10/18/tutory/](https://digitales-klassenzimmer.org/padlet-fuer-einsteiger/)

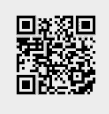

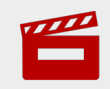

**Tutory-Erklärvideos: Wie erstellt man ein Arbeitsblatt?** <https://youtu.be/Wgd4CIydtLU>

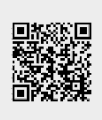

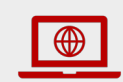

**Tutory** (Beispiel eines erstellten Arbeitsblattes) <https://www.tutory.de/bereitstellung/dokument/4d387740>

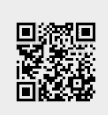

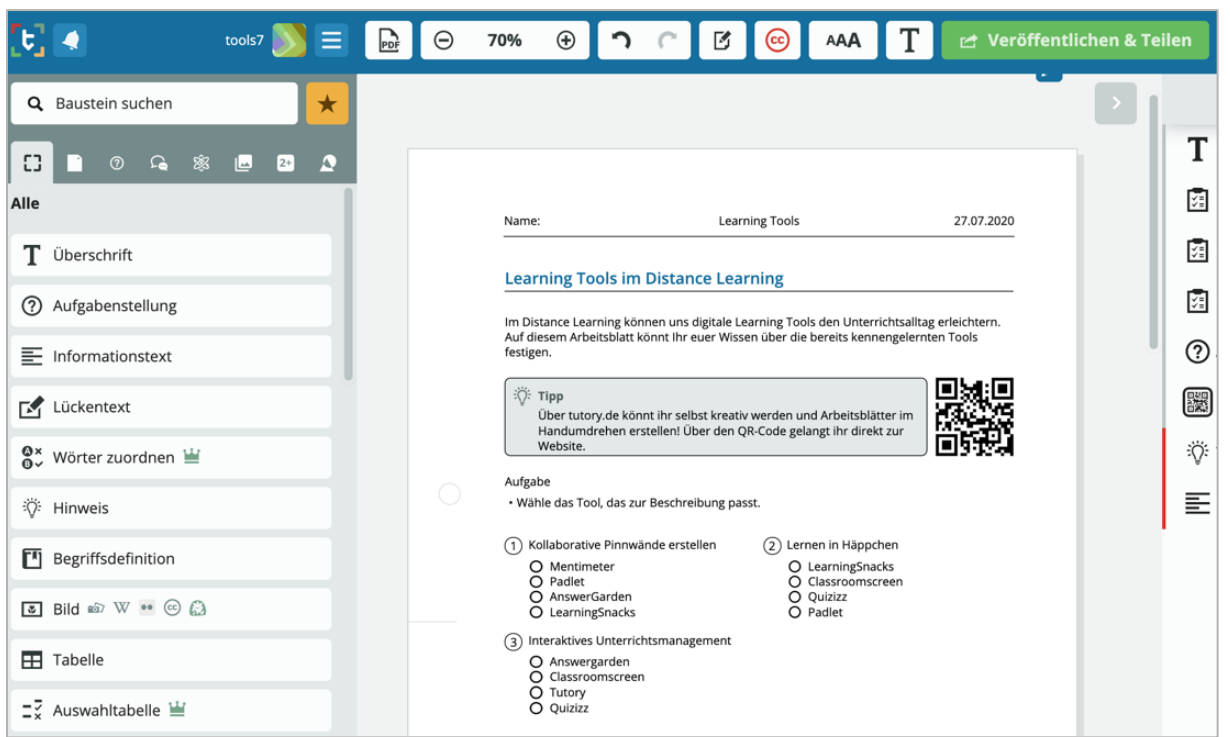

## <span id="page-16-0"></span>**8 Wakelet**

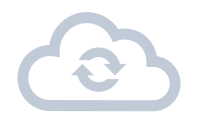

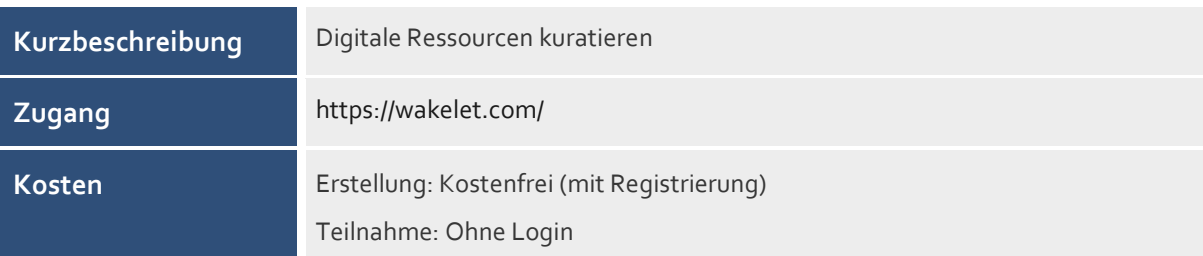

#### **Was ist Wakelet?**

Mit Wakelet können digitale Ressourcen übersichtlich kuratiert und diese Sammlungen auch geteilt werden.

#### **Wie funktioniert Wakelet?**

- Erstellen Sie über https://learn.wakelet.com/ einen Account.
- Erstellen Sie über die Startansicht eine neue Kollektion, der Sie einen Namen, eine Beschreibung sowie ein Anzeigebild geben können.
- Ist ihr Wakelet erstellt, können Sie über das Zahnrad links oben ein Hintergrundbild auswählen.
- Oben rechts können Sie einstellen, ob Ihre Sammlung privat sein soll, ob sie mit einem Link zugänglich oder öffentlich zu finden sein soll.
- Fügen Sie über das Plus-Symbol digitale Ressourcen hinzu. Sie können Links einfügen, Text verfassen, YouTube Videos oder Tweets einbetten, bereits gebookmarkte Ressourcen einbinden, Bilder oder PDFs hochladen sowie mit Google Drive, OneDrive oder Flipgrid verknüpfen.
- Sie können zwischen verschiedenen Layouts wechseln: Media View, Compact View, Grid View und Mood Board.
- Wenn Sie die Erstellung beendet haben (Ihr Wakelet ist jederzeit bearbeitbar), klicken Sie rechts oben auf "Done". Über "Invite" können Sie Ihr Wakelet via Link oder QR-Code zugänglich machen. Über "Share" können Sie es als PDF exportieren oder den Einbettungscode abrufen.

- Stellen Sie über Wakelet im Distance Learning digital Unterrichtsmaterial zur Verfügung.
- Legen Sie ein privates Wakelet für Ihre persönliche Unterrichtsvorbereitung an, um Ihre Ressourcen übersichtlich zu sammeln.
- Geben Sie den Lernenden selbst die Aufgabe, im Rahmen von Projektarbeit oder Schreibwerkstätten ein Wakelet zu erstellen.
- Binden Sie Ihr Wakelet über den Einbettungscode direkt in Moodle ein.

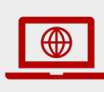

**Das Wakelet Handbuch für Lehrkräfte** https://drive.google.com/file/d/oB8RSUAMsWKtJX200cEZrek5wVkVaX3 [F0c2N2S1lfOWF0TWxj/view](https://drive.google.com/file/d/0B8RSUAMsWKtJX200cEZrek5wVkVaX3F0c2N2S1lfOWF0TWxj/view)

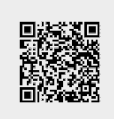

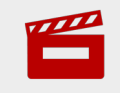

**Teacher guide to using Wakelet** <https://youtu.be/Yqs8BhavZDw>

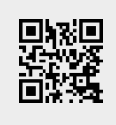

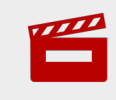

**How to use Wakelet (for Educators)** https://youtu.be/bavii4nUVj8

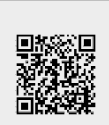

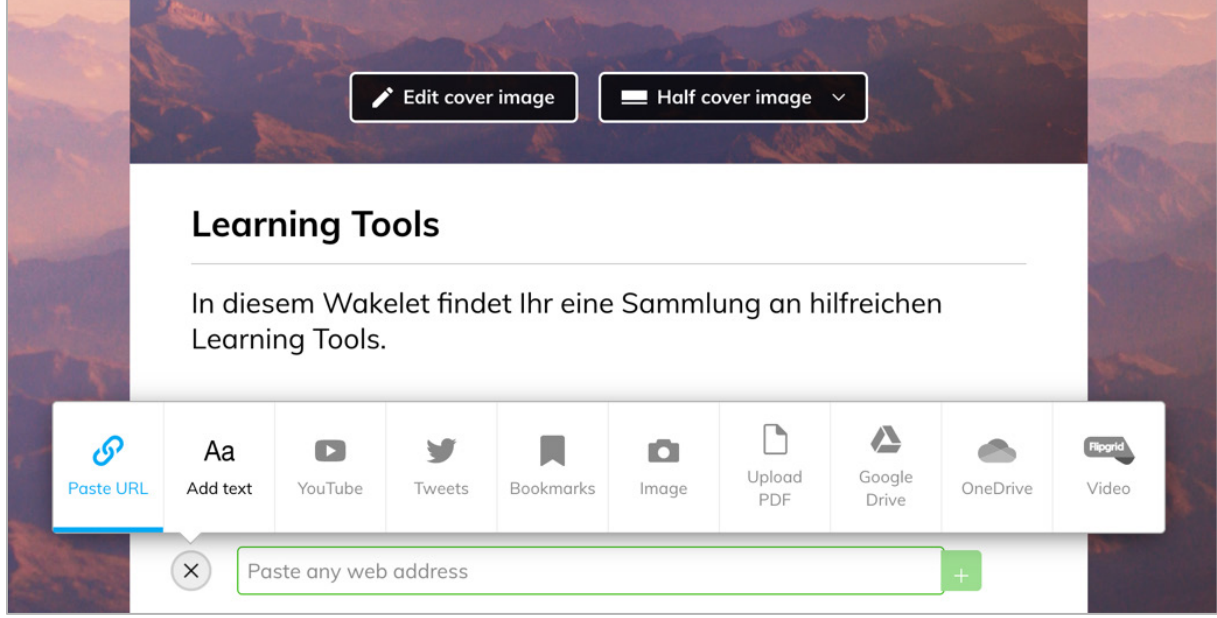

# Infotext

## <span id="page-18-0"></span>**9 Adobe Spark**

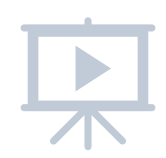

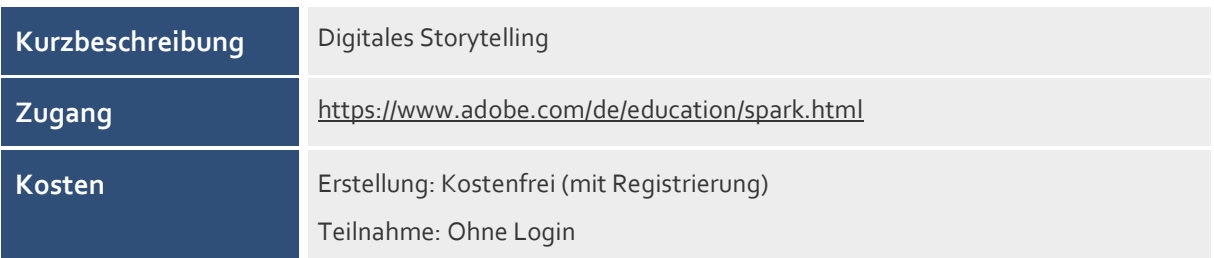

#### **Was ist Adobe Spark?**

Mit Adobe Spark lassen sich Videos und Präsentationen für digitales Storytelling einfach und schnell erstellen.

#### **Wie funktioniert Adobe Spark?**

- Erstellen Sie über https://spark.adobe.com/de-DE/ einen Account.
- Erstellen Sie eine neue Diashow (Video) und wählen Sie eine passende Storyvorlage (z. B. die Vorlage "Wissen vermitteln" oder auch ein freies Format) aus. Sie sehen ein kurzes Video mit einigen hilfreichen Tipps für den Einstieg. In der Vorlage erhalten Sie einen Vorschlag für den Aufbau Ihres Videos. Mit Klick auf die Sprechblase am linken unteren Rand der Folie erhalten Sie außerdem kleine Inputs für jede Folie.
- Über das Plus-Symbol auf der Folie können Sie Video, Bilder, Text oder Symbole hinzufügen. Über das Mikro-Symbol können Sie den gesprochenen Text Folie aufnehmen. Über das Uhr-Symbol können Sie die Verbleibezeit pro Folie einstellen (max. 30 Sekunden). Rechts oben können Sie außerdem Layout, Thema, Größe und Musik wählen.
- Sie können sich Ihr Video über die Vorschau vorspielen lassen und Ihr Video auch über "Freigeben" teilen, indem Sie einen Link erstellen oder über E-Mail-Adressen weitere Personen zu Ihrem Video hinzufügen. Zudem können Sie Ihr Video auch herunterladen.

- Gestalten Sie inhaltliche Inputs mit Adobe Spark und sichern Sie sich so die Aufmerksamkeit der Lernenden.
- Stellen Sie Ihre Videos digital zur Verfügung zum Beispiel auch in Verbindung mit anderen Learning Tools wie Wakelet oder Padlet, wo Sie das Video direkt einbinden können.
- Geben Sie den Lernenden den Auftrag, Präsentationen mit Adobe Spark vorzubereiten. Dies eignet sich insbesondere für das Distance Learning, da Präsentationen so bereits als Videos aufgenommen sind und nicht vor Ort gehalten werden müssen.

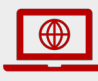

**Adobe Spark - Anleitung** <https://www.schularena.com/ict/anwendungen/anleitungen/adobe-spark>

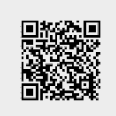

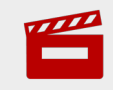

**Adobe Spark in 5 Minuten - Tutorial** <https://youtu.be/0AJTVI9L-7g>

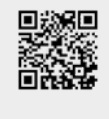

■ 大学 (大学)<br>「大学の)<br>「大学の)

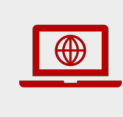

**Lernvideos mit Adobe Spark – kreative Videoerstellung im Unterricht (+ Tutorial)** <https://unterrichten.digital/2019/10/27/lernvideos-mit-adobe-spark/>

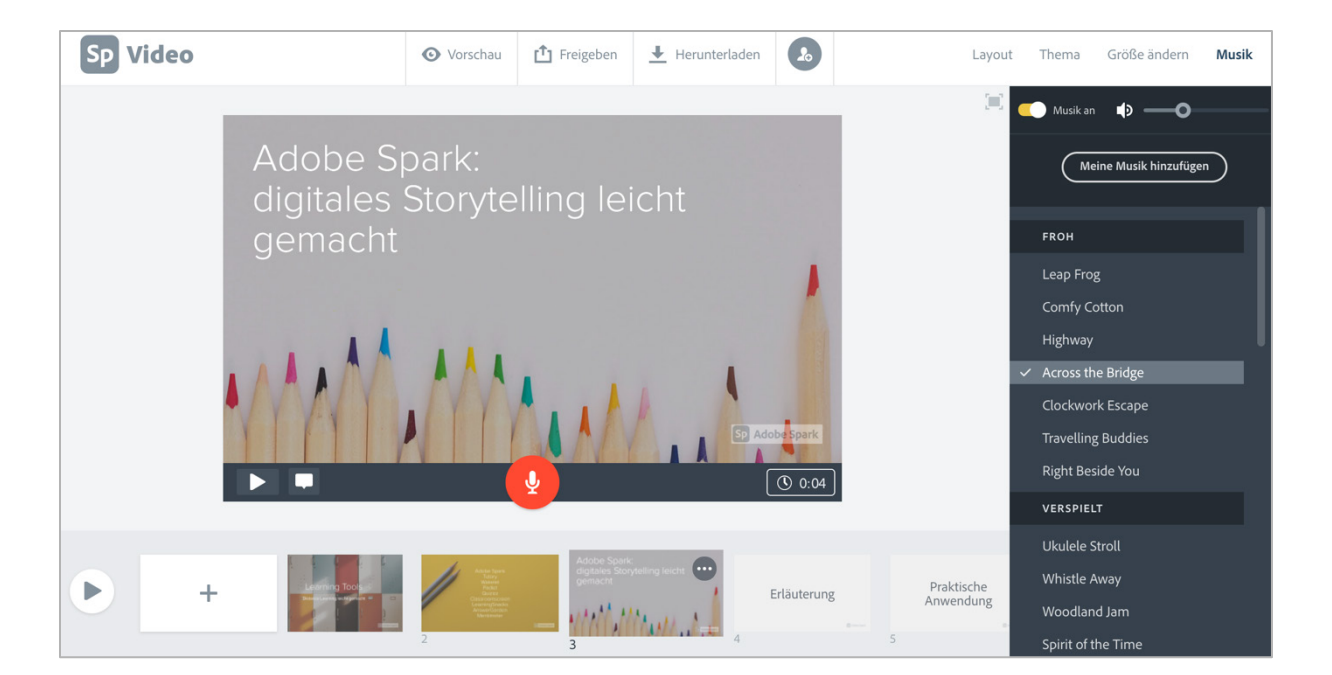

### <span id="page-20-0"></span>**10 Vocaroo**

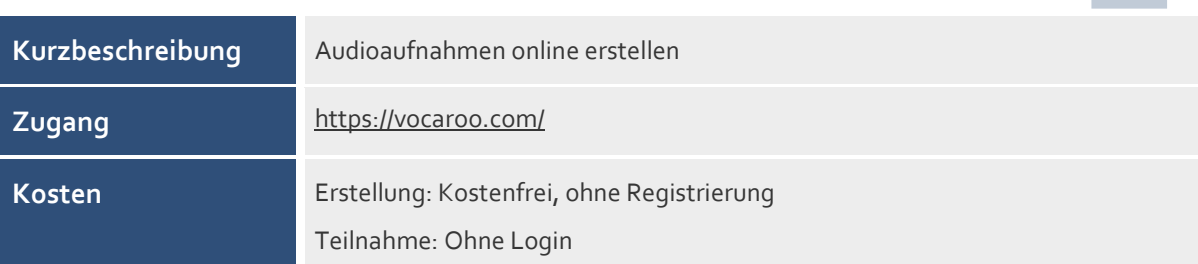

#### **Was ist Vocaroo?**

Mit Vocaroo können Sie online Audioaufzeichnungen erstellen und teilen.

#### **Wie funktioniert Vocaroo?**

- Erstellen Sie direkt auf https://vocaroo.com/ eine Aufnahme über das integrierte Mikrofon Ihres Laptops oder PCs oder besser noch mit einem Headset, das Sie an Ihrem Device angeschlossen haben.
- Nach Klick auf den Aufnahmebutton erscheint ein Popup, mit dem Sie Vocaroo Zugriff auf Ihr Mikrofon erlauben müssen. Sie können die Aufnahme mit Klick auf das Pause-Symbol unterbrechen und dann wieder fortsetzen. Stoppen Sie die Aufnahme, wenn Sie fertig sind. Sie können sich Ihre Aufnahme anhören oder sie verwerfen. Wenn Sie mit der Aufnahme zufrieden sind, klicken Sie auf "Speichern und Teilen".
- Sie können die Aufnahme direkt per E-Mail oder über Lernmanagementsysteme teilen. Sie können den Link kopieren oder einen QR Code erstellen. Zudem lässt sich ein Einbettungscode generieren oder die Audiodatei im Format \*.mp3 herunterladen. Da die Aufnahme nicht auf unbegrenzte Zeit auf Vocaroo gespeichert wird, ist es zu empfehlen, sie auch auf Ihrem Computer zu speichern.
- Falls Sie bereits auf einem anderen Gerät eine Aufnahme erstellt haben, können Sie rechts oben auf "Hochladen" klicken und die hochgeladene Datei auf denselben Wegen teilen.

- Geben Sie den Lernenden Aufgabenstellungen als Audioaufnahme via Vocaroo.
- Geben Sie den Lernenden die Aufgabe, eine Hausaufgabe als Sprachaufnahme via Vocaroo abzugeben.
- Fügen Sie Ihren Unterrichtsmaterialien die via Vocaroo generierten QR-Codes bei, um Lernenden zusätzliche Erläuterungen mündlich zu geben.
- Verwenden Sie Vocaroo im Fremdsprachenunterricht.
- Geben Sie mündliche Rückmeldungen mit Vocaroo.

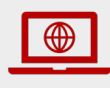

**Vocaroo Audioaufnahmen** (Schritt für Schritt Anleitung) <https://www.schule.at/startseite/detail/audioaufnahme-mit-vacaroo.html>

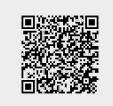

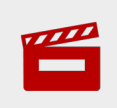

**Vocaroo Tutorial - Record Your Voice Online & Make Audio QR Codes** <https://youtu.be/IqXDqmfv46M>

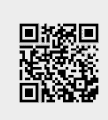

# R BRNGEN W

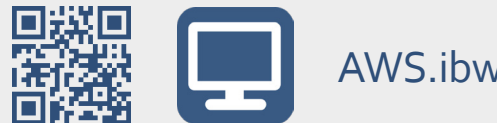

<AWS.ibw.at>

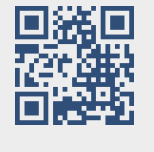

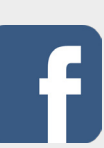

[facebook.com/AWSibw](https://www.facebook.com/awsibw)

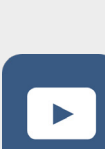

[youtube.com/AWSibw](https://www.youtube.com/awsibw)

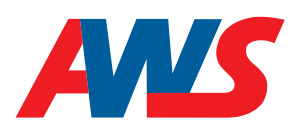

Die Arbeitsgemeinschaft Wirtschaft und Schule (AWS) ist eine Initiative der Wirtschaftskammer Österreich (WKO) und des Österreichischem Sparkassenverbandes und ist als Projekt am Institut für Bildungsforschung der Wirtschaft (ibw), Rainergasse 38, 1050 Wien angesiedelt. Projektleiter: Mag. Josef Wallner

**AutorInnen:** DSA Susanne Hošek BEd | **Redaktion:** Rafaella Nikolić MSc, Mag. Josef Wallner **Gestaltung** Cover: www.designag.at, Rebeka Erdö, MA | Innen: Dr. Andrea Raso | Coverbild: elensabsl, stock.adobe.com